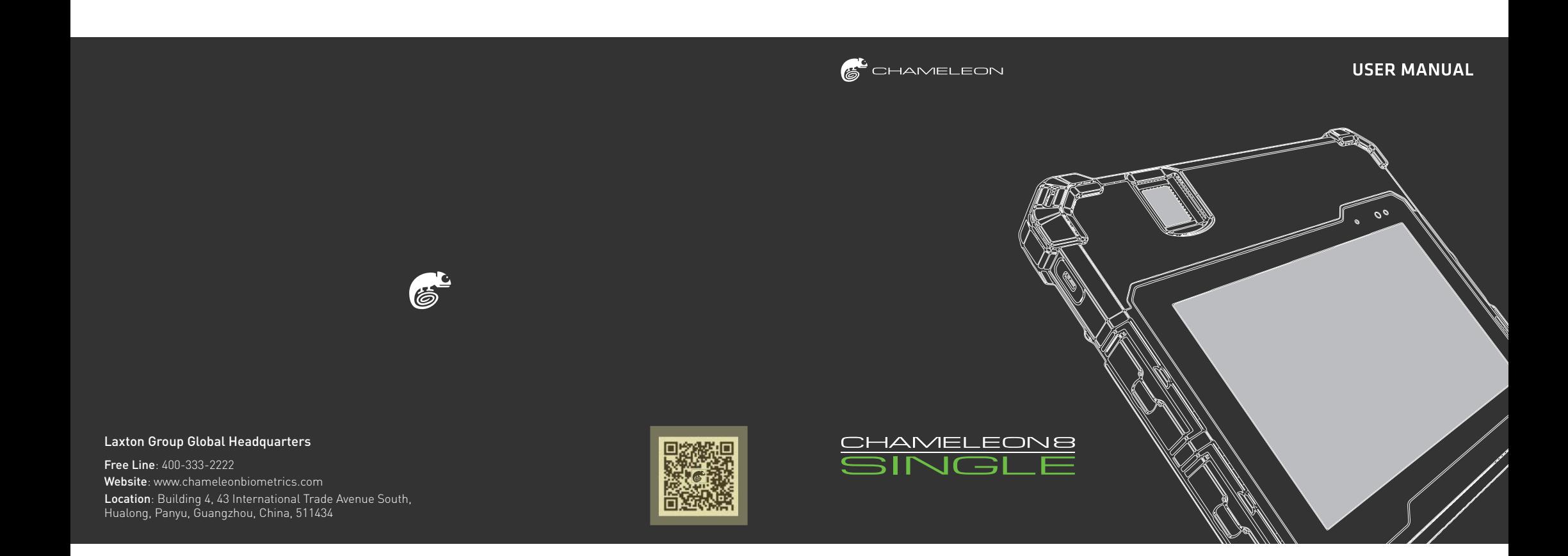

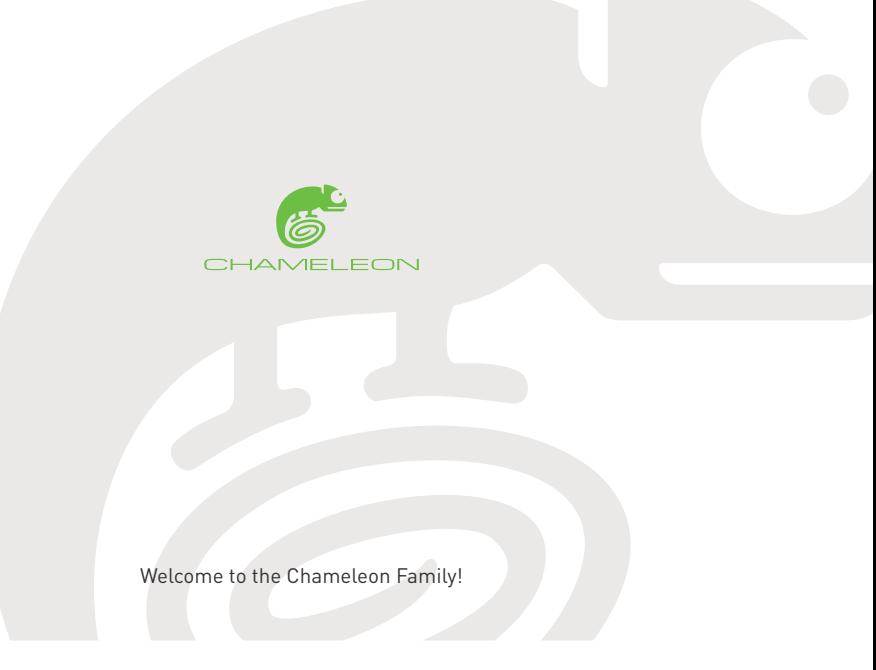

### **NOTICE**

- This user manual provides a summary of the basic product specifications and features. Before using each product, please read this user manual thoroughly. Pay special attention and adhere to the safety information throughout this manual.
- Some instructions in this manual are based on the Windows 10 Professional operating platform. If you are using another operating system, some operations may differ.
- Do not touch the LCD panel with sharp or hard objects. Do not use abrasive cleaners, waxes or solvents for cleaning, use only a dry or damp, soft cloth. Use only battery, power supply and accessories specified by the manufacturer.
- Because of our continuous research and improvements, the contents in this catalogue may be changed without prior notice. The printed illustrations in this manual may differ from the actual product. The features and operations described in this guide are common to most, but not all, models.
- This manual contains proprietary information protected by copyright. All rights are reserved. No part of this manual may be reproduced by mechanical, electronical or any other means, in any form, or without prior written permission of the manufacturer. Laxton Inc. will be exempt from responsibility for any loss or damage which may be caused by the use (or misuse) of this publication.

#### Copyright © 2019 Laxton. All rights reserved.

The Chameleon Logo is a registered trademark of Laxton, Inc. (DELAWARE CORPORATION), 16 Sterling Lake Road, Tuxedo Park, NEW YORK 10987. Reg.No. 5408915

Chameleon, Chameleon 8, Chameleon 8 Micro, Chameleon 8 Single, Chameleon 8 Single+, Chameleon 8 Dual and Chameleon 8 Slap are all trademarks of Laxton.

Microsoft, Windows, Windows 10 and the Windows logo are registered trademarks of Microsoft Corporation.

The Bluetooth word, mark and logos are registered trademarks owned by Bluetooth SIG, Inc. All other brand and product names are trademarks or registered trademarks of their respective owners.

For additional support and online resources please visit www.chameleonbiometrics.com

# **General safety information : Table of contents**

Use the following safety guidelines to help protect your device from potential damage and to help to ensure your personal safety. Also adhere to and take note of any additional cautions and safety warnings throughout this manual.

 $/$ 

WARNING: To reduce the risk of fire or electric shock, do not expose this device to extreme heat, rain or moisture. Make sure the power cord is UNPLUGGED from the wall outlet during lightning storms or when it will not be used for an extended period of time. Do not open the device or remove any internal parts. Contact qualified personnel if repairs are necessary. Follow all operating precautions when using this product.

#### Operating Environment

Remember to follow any special regulations enforced in any area, and always switch your device off whenever it is forbidden to use it,or when it may cause interference or danger. Do not use your device in restricted areas. Switch your device off in any facility where posted notices require you to do so. When connecting the device or any accessory to another device, read the user's guide for detailed safety instructions. Do not connect incompatible products. Most modern electronic equipment is shielded from Radio Frequency (RF) signals. However, certain electronic equipment may not be shielded against the RF signals from your device. Consult the manufacturer to discuss alternatives.

#### Cautions

Any changes or modifications to your CHAMELEON device not expressly approved in this document could void your warranty for this product and void your authority to operate this equipment. Although your CHAMELEON device is quite sturdy, it is a complex piece of equipment and can be broken. Avoid dropping, hitting, bending, or sitting on it. Keep your device away from liquids of any kind. Precipitation, humidity, and liquids contain minerals that will corrode electronic circuits.

#### Other Important Safety Information

Only qualified personnel should service this device. Faulty service may be dangerous and may invalidate any warranty applicable to the device. When transporting the device in a moving vehicle ensure that any electronic devices or related equipment used in your vehicle are securely mounted. Switch your device off before boarding an aircraft. The use of wireless mobile devices in aircraft is illegal and may be dangerous to the aircraft's operation. Keep the device and all its parts out of reach of small children.

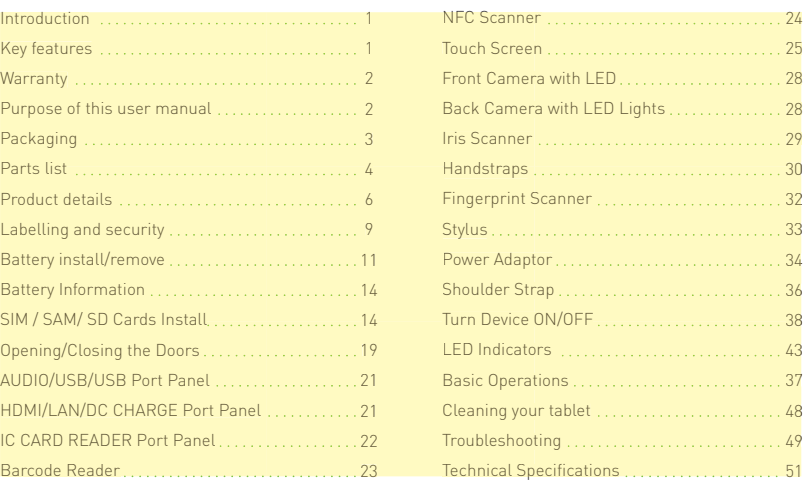

### **Introduction**

The Chameleon 8 Single combines advanced biometric technology with mobile functionality in one rugged device. Compact and user-friendly, this tablet allows rapid, secure communication and data capture. Adaptable biometrics. Adaptable configurations. Adaptable applications. Adaptable environments. The Chameleon 8 is truly the most adaptable biometric tablet in the world.

### **Key features**

- Multiple configurations
- Windows 10 Professional Operating System
- Powerful Processor
- 8" Sunlight Readable Touch Screen
- 4G/Wi-Fi/Bluetooth/GPS Connectivity
- Fingerprint/Iris/Voice/Face Biometrics
- Digital Signature Capture
- Up to 13MP Back Camera
- Unique x4 light system
- Slide-Away Doors
- Contact and Contactless(NFC) Card Reader
- **Shock/Drop Resistant**
- IP65 Protective Rating
- **MIL-STD810G Certified**
- Multiple Interface Ports Including LAN and HDMI
- **Removable Long-Life Battery**
- Barcode Scanner

*\*Note that some of the features mentioned below are dependent on specific model type configurations and do not necessarily apply to all Chameleon 8 Single models.* 

## **Purpose of this user manual**

This manual has been designed to introduce the user to the device features, and components and as a step-by-step guide to achieve optimal device performance. The manual is intended to inform the user about proper operating procedures and provide relevant technical information related to the device.

Purpose of this user manual 2

## **Packaging**

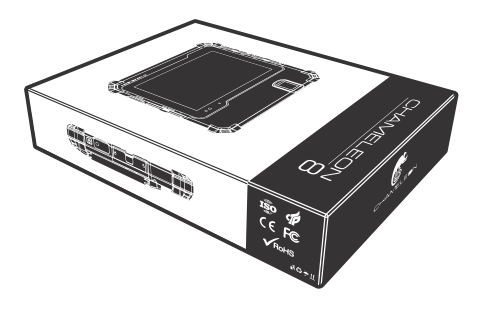

*Carton size: 340mm x 250mm x 80mm Carton with content weight: approx. 2.1kg (depending on config.)*

The Chameleon 8 Single device is neatly and securely packaged inside a custom carton box. The carton box is clearly marked with:

- **Supplier Details**
- Unique Barcode Tracking & Identification label
- Each Carton Box will also be sealed with a tamper evident security label.

### **Parts list**

When opening your Chameleon 8 Single packaging, please check and ensure that all the parts mentioned in the parts list are present and in good working condition.

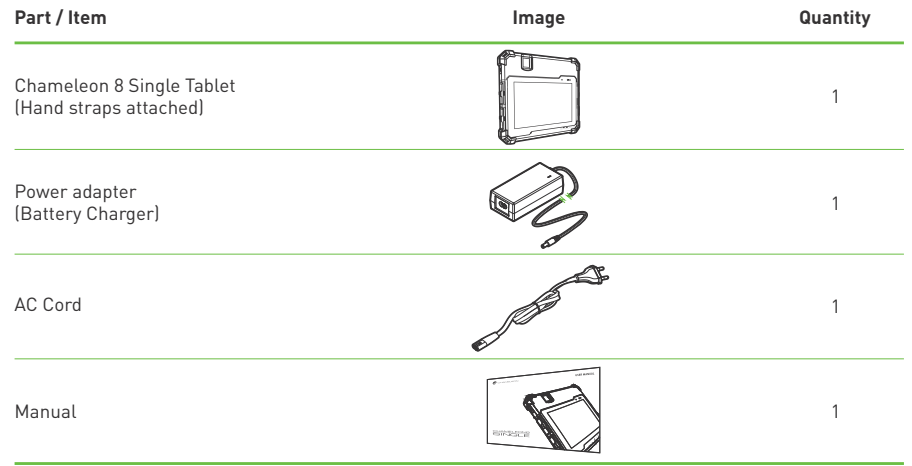

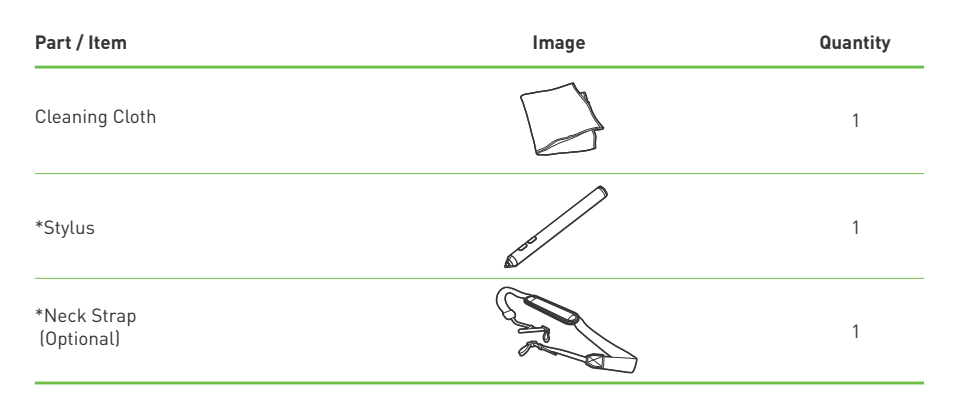

\*Indicates items available only on specific non-standard configurations.

### **Product details**

<u>t eilig iho.</u>

H

Physical Characteristics:

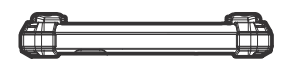

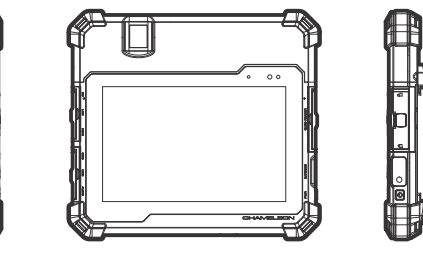

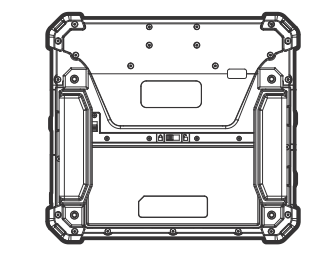

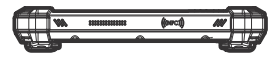

*Dimensions: 215mm x 237mm x 32mm Weight: 1.3KG (Approx. depending on config)* 

*Note: The Chameleon 8 Single can accommodate one or two single fingerprint sensors. The above image indicates the one single fingerprint model.*

5 Parts list

### **Product details**

Physical Characteristics:

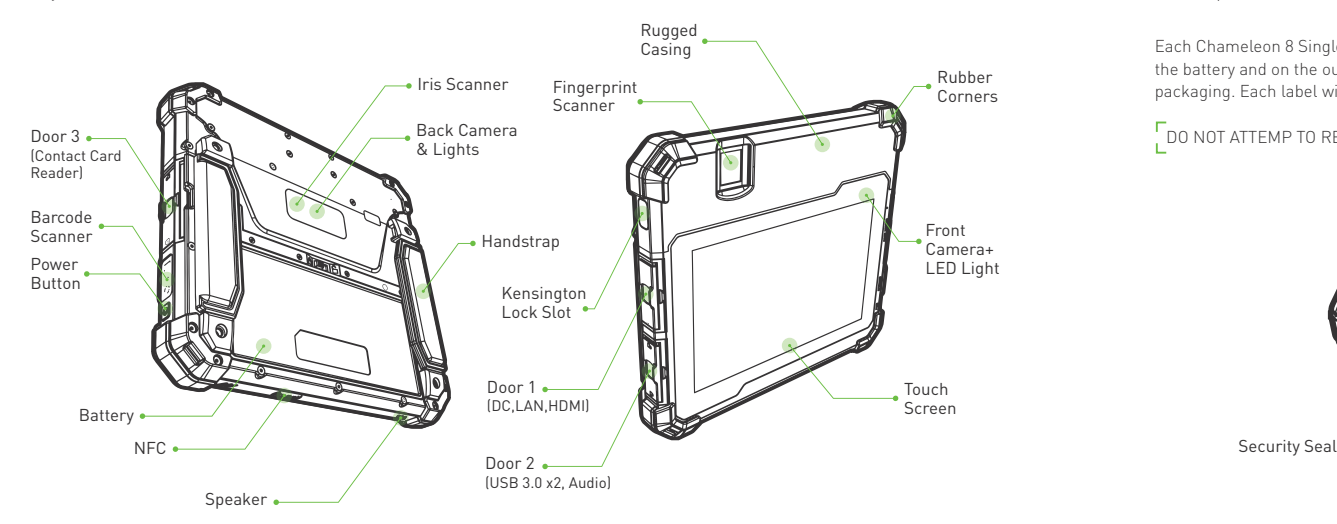

#### 7 Product details

## **Labelling and security**

The tamper evident tracking and security label.

Each Chameleon 8 Single device will have a unique tamper evident tracking and security label located both underneath the battery and on the outside of the battery cover. A third copy of this label can be found on the outside of the original packaging. Each label will contain information and tracking data unique to the specific device.

**DO NOT ATTEMP TO REMOVE THE LABEL !!!** 

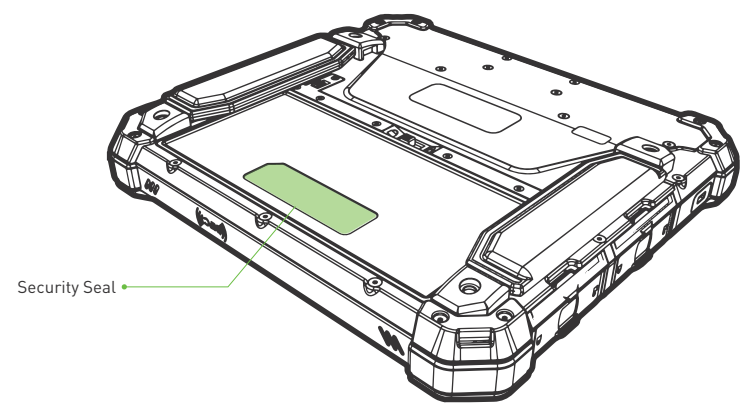

Labelling and security  $8$ 

## **Labelling and security**

The tamper evident security seal will protect the device against unauthorized physical penetration. Only authorized personnel are allowed to perform maintenance on the internal components of the device.

Please be advised that the warranty on this product will expire if this seal is broken by unauthorized personnel during the warranty period!

**DO NOT DAMAGE OR REMOVE THIS SEAL!!!** 

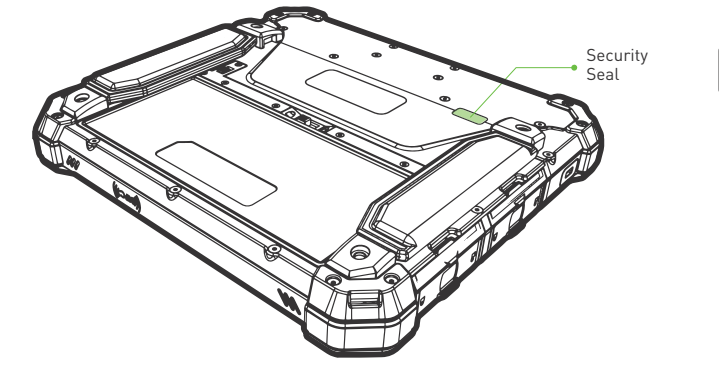

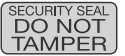

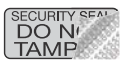

Labelling and Security | 10

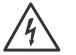

 $\mathbb{A}$ 

WARNING: Using an incompatible battery increases the risk of fire or explosion. Replace the battery only with a compatible battery purchased from manufacturer. The battery is designed to work with your Chameleon device. Do not use a battery from any other devices.

**WARNING:** Before removing or replacing the battery, turn off the device, disconnect the AC adapter from the electrical<br>outlet and remove any other external cables from the device.  $\sqrt{4}$ 

WARNING: Not for use in hazardous locations.

Unlock and remove the battery cover:

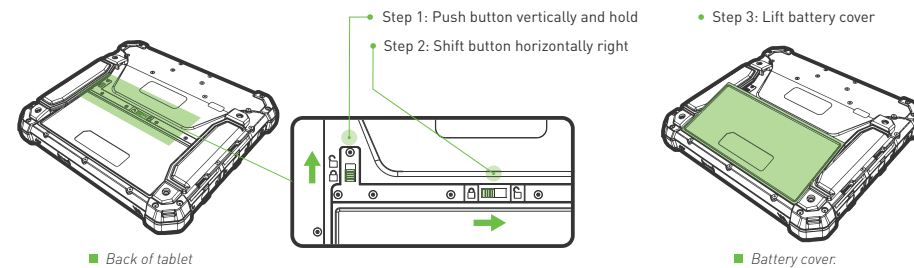

11 | Battery install/remove

## **Battery install/remove Battery install/remove**

Remove battery:

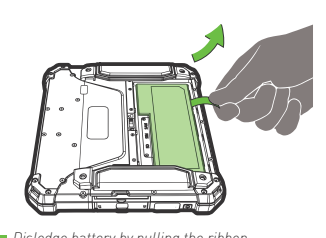

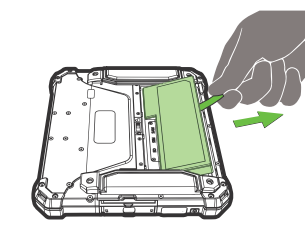

*Dislodge battery by pulling the ribbon. Lift battery and slide out to remove.*

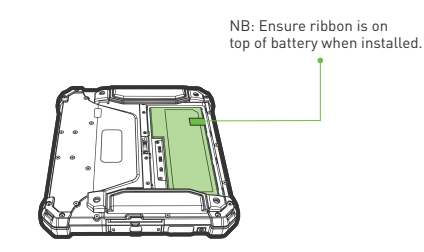

*Slide battery into battery slot and press down. Make sure nylon ribbon is accessible.*

Battery install/remove 12

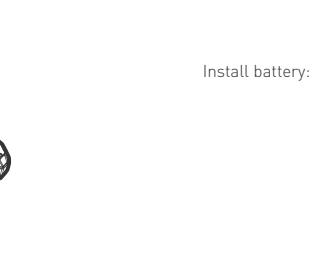

### **Battery install/remove**

Insert and lock the battery cover:

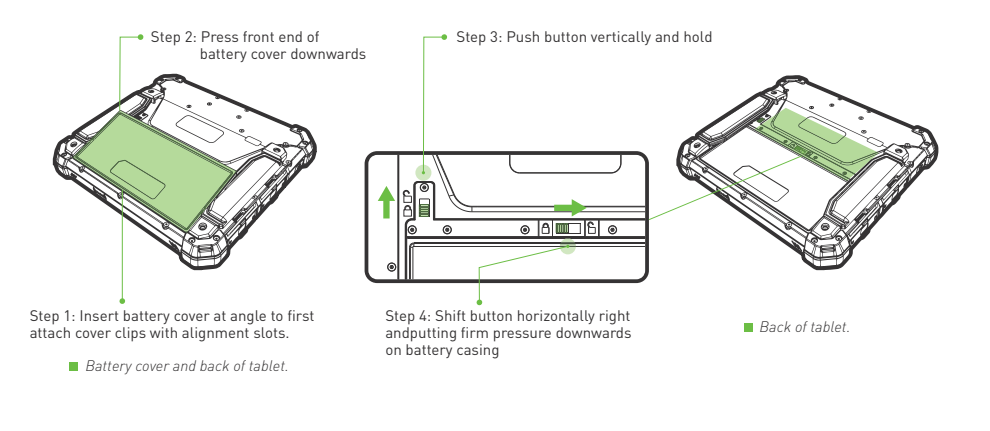

### **Battery information**

Implementation standard: GB/T18287-2013

*\*Note: The battery is a consumable product.*

The Chameleon device is powered by a rechargeable, standard Li-Ion Polymer battery. A wall charger (AC power adaptor) is included with the device, for charging the battery. The battery comes partially charged. You must fully charge the battery before using your device for the first time. After the first charge, you can use the device while charging. Please take note that recharging with the tablet turned off significantly reduces charge time:

Battery size: 152mm x 70mm x 17mm ■ Charging time: Approx. 2.5 hours Battery weight: 0.27kg ■ Operation time: Approx, 10 hours (depending on configuration) Battery brand Rechargeable lithium Battery certifications Battery model number ion polymer battery LITHIUM ION POLYMER BATTERY MODEL: CH8B-HD63527PLV ٠τ. 6 **OS FC CE** VROHS X Unique barcode LIIII CHAMELEON RECHARGEABLE LI-ION POLYMER BATTER **POWER RATING:** CAUTION! SAFETY BATTERY INFORMATION 7.6V 7600mAh/57Wh<br>Nominal Voltage: 7.6V Charging Limit Voltage: 8.7V station Standard: GB/T18287-2013 Imple Power rating: Caution! Safety battery information 7.6V 7600mAh/57WhRead the user manual operating instructions before use. Danger of explosion if battery is incorrectly replaced. Replace only with battery designed for this product. Do not attempt to disassemble, open or Nominal voltage: 7.6V service battery. Only use the battery charger designed for this product. Do not expose to high Charging limit voltage: 8.7V temperatures (above 140°F/60°C). Dispose of used battery as per manufacturer's instructions.

13 Battery install/remove

Battery Information 14

### **Battery information**

#### Conditioning a new battery

#### Before you use a battery pack for the first time, there is a conditioning process that you should follow:

1. Connect the AC adapter and fully charge the battery.

- 2. Turn on the device and complete setting up the operating system.
- 3. Disconnect the AC adapter.
- 4. Operate the device using battery power.
- 5. Reconnect the AC adapter and fully charge the battery again.
- 6. Follow these steps again until the battery has been charged and discharged three times.

*Use this conditioning process for all new batteries, or if a battery hasn't been used for a long time*

The battery conditioning process ensures your battery accepts the maximum possible charge. Failure to follow this procedure will prevent you from obtaining the maximum battery charge, and will also shorten the effective lifespan of the battery. In addition, the useful lifespan of the battery is adversely affected by the following usage patterns:

- Using the device on constant AC power.
- Not discharging and recharging the battery to its extremes, as described above.
- Frequent use; the more you use the battery, the faster it will reach the end of its effective life. An embedded battery has a life span of more than 500 charge/discharge cycles.

#### Chameleon 8 Single Power Management:

Power supplied to different components is controlled on an as-needed basis. This allows maximum power conservation and performance at the same time.

15 Battery Information

#### General battery safety information:

- Only use the specified battery and power supply provided.
- Use of any other batteries or power supplies may result in fire, or damage to the device, battery, or operator.
- If the tablet is going to be stored for more than three months, remove the battery from the device to avoid battery damage or self-discharge.
- Do not disassemble the battery pack. There are no user-serviceable parts inside. Doing so may present risk of exposure to harmful chemicals, explosion or fire.
- Contact your local waste disposal service provider regarding the disposal or recycling of used batteries. Please adhere to local laws and regulations when it comes to recycling the battery.

 16Battery Information Battery Information

### **SD/ SIM/ SAM card installation**

First turn off the Chameleon device and remove the battery. The SD/SIM/SAM card panel can only be accessed with the battery removed.

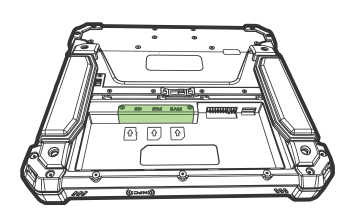

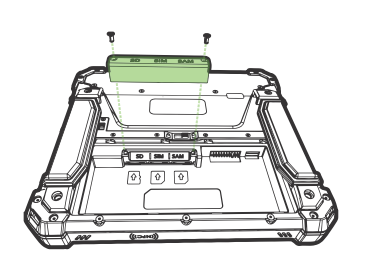

■ Step 1: Locate SD/SIM/SAM card position as Step 2: Remove screws and lift card cover. *indicated in the image.*

### **SD/ SIM/ SAM card installation**

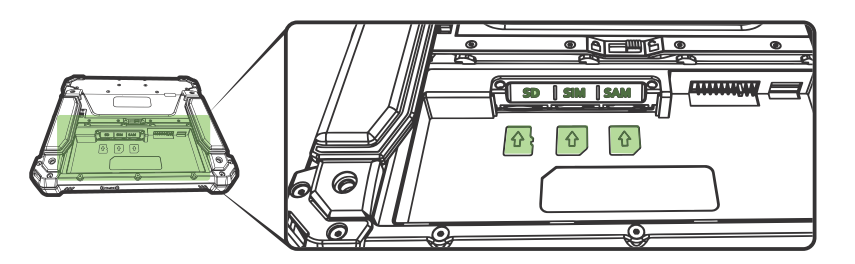

- Insert micro SD memory card into slot in correct orientation as shown above. The device can accommodate a<br>micro SD card with memory of up to 128GB. A memory card can be installed at any time. A memory card can be *installed at a later stage, does not need to be purchased with the device.*
- *Insert micro SIM (Subscriber Identity Module) card into slot in correct orientation as shown above.*
- *Insert micro SAM (Secure Access Module) card into slot in correct orientation as shown above.*
- *Close the card cover after completion.*

*\*an optional tamper proof security seal can be added to protect this internal card section from unauthorized entry.*

 $17$  SD/ SIM/ SAM card install

### **Doors**

All Chameleon 8 tablets have three unique slide away locking doors. The doors are located on the sides of each tablet. The single door on the right side of the tablet protects the IC contact card reader. The two doors on the left side of the device covers the external connection ports.

When looking at your tablet screen in the upright position (fingerprint reader at top), the doors will always be locked when the slidebars are down, and unlocked when the slidebars are up.

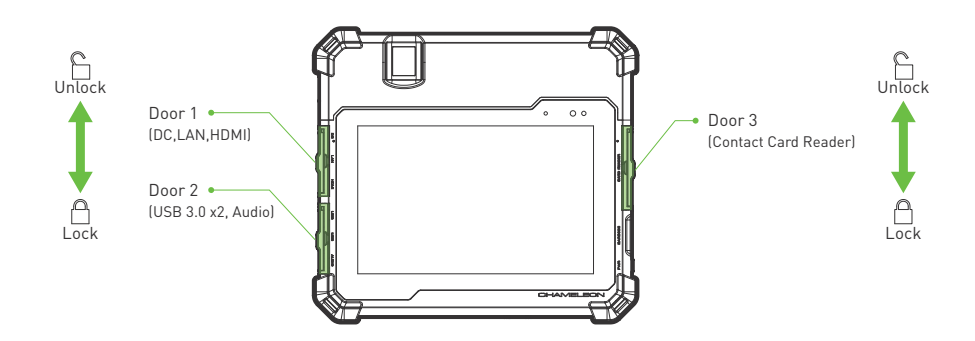

### **Doors**

Opening and closing the doors:

Follow the steps below from step 1 to step 3 to open a door. To close a door, follow the steps in reverse order; from step 3 to step 1.

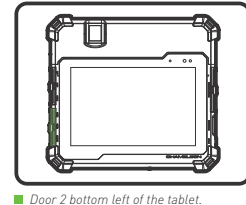

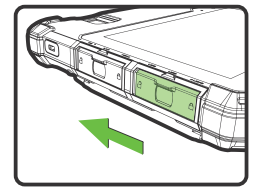

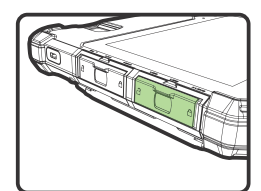

■ *Step 1: Push and slide the slidebars* ■ *Unlock position.*<br>towards the "unlock" logo side (upwards).

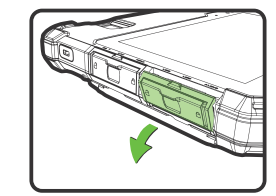

*Step 2: Now pull the door open away from the tablet body.* 

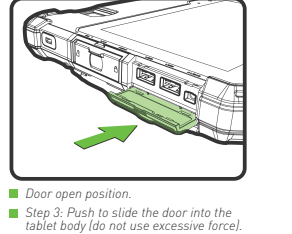

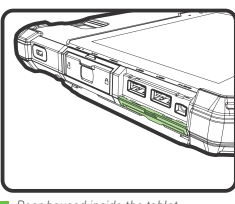

*Door housed inside the tablet.*

Doors open/close | 20

19 Doors

### **AUDIO / USB/ USB**

When looking at your tablet screen in the upright position (fingerprint reader at top), the bottom left-side door (Door 1) covers a port panel. This port panel contains 1 x Audio and 2 x USB3.0 ports.

## **HDMI / LAN/ DC CHARGE**

When looking at your tablet screen in the upright position (fingerprint reader at top), the top left-side door (Door 2) covers a port panel. This port panel contains 1 x HDMI, 1 x LAN and 1 x DC Charge port.

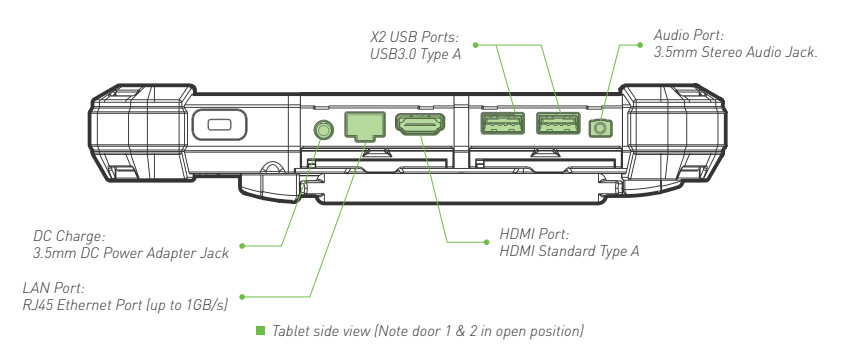

21 AUDIO/ USB/ USB connect IC CARD connect 22

## **IC CARD**

When looking at your tablet screen in the upright position (fingerprint reader at top), the right-side door (Door 3) covers an IC Card Reader.

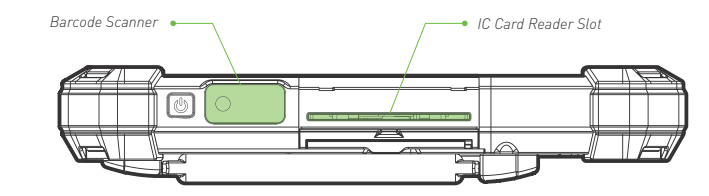

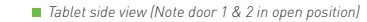

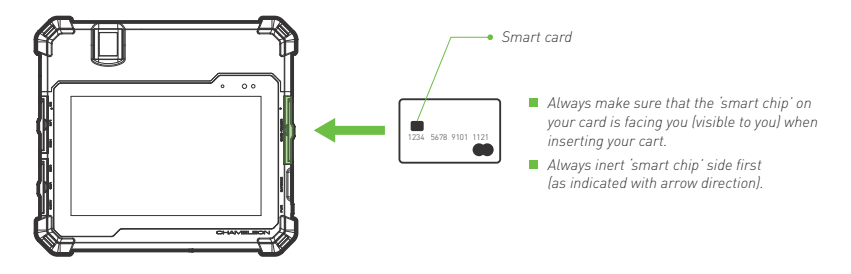

### **Barcode scanner (optional)**

When looking at your tablet screen in the upright position (fingerprint reader at top), the barcode reader is located just above the power button on the right side of the tablet.

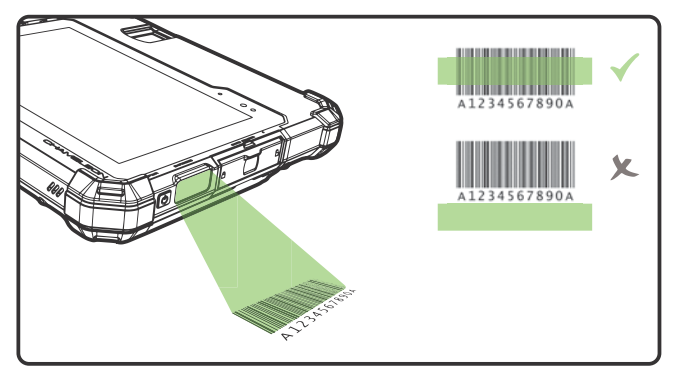

■ The barcode scanner is a sub-miniature area imager engine optimized for barcode reading. *The engine captures digital images of a barcode for transmission to a decoder to decode a 1D or 2D barcode of any format supported by the decoding software. The scanner includes an LED aiming system, and an LED illumination system. Please select your preferred image capture preferences and parameters. Simply hover your smartcard within 20mm over this NFC marked section for instant scanning.*

 $23$   $\,$  Barcode scanner (optional)  $\,$  NFC scanner  $\,$   $\,$  24  $\,$   $\,$  NFC scanner  $\,$   $\,$  24  $\,$   $\,$  NFC scanner  $\,$   $\,$  24  $\,$   $\,$   $\,$  NFC scanner  $\,$   $\,$   $\,$  24  $\,$   $\,$   $\,$   $\,$   $\,$  NFC scanner  $\$ 

### **NFC scanner**

When looking at your tablet screen in the upright position (fingerprint reader at top), the contactless card reader is located on the bottom right side of the unit.

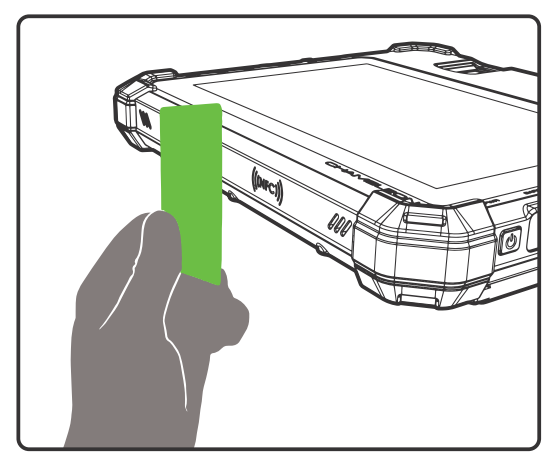

### **Touch screen**

The Chameleon 8 Single display panel with high brightness and high contrast is visible under strong sunlight or in outdoor environments.

Avoid direct sunlight when possible to avoid overheating. Your tablet screen is tough and scratch resistant, but direct impact of sharp objects and abrasive materials could cause damage and leave marks. Always handle with care.

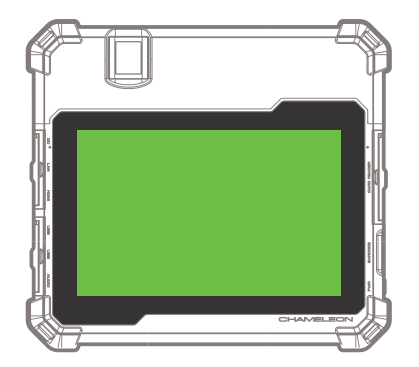

■ *Keep your tablet display clean by using a soft, lint-free cloth. Use a damp microfiber cloth to take care of fingerprints, grime, and stubborn stains. Once all the stains are removed, wipe the screen again*  with a dry microfiber cloth. Always turn your device off before cleaning it. Never spray or drip cleaning *liquid directly on screen. Never use harsh chemicals. Never use abrasive cloths or paper towels. Use a cotton swab to pick up dust and grime from the rim of your tablet screen.*

25 Touch screen

### **Touch screen**

Your tablet has a 8" capacitive multi-touch display. You can touch the screen to operate the tablet.

Basic Touch Screen Gestures

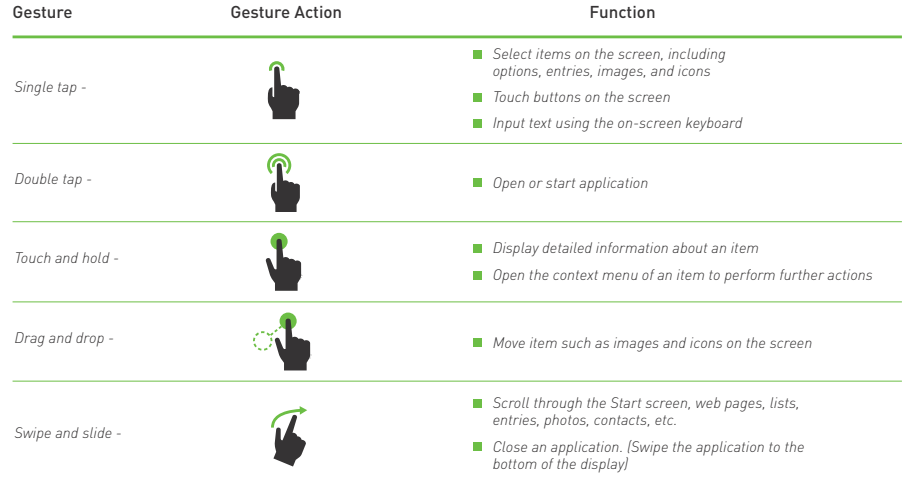

Touch screen Touch screen 26

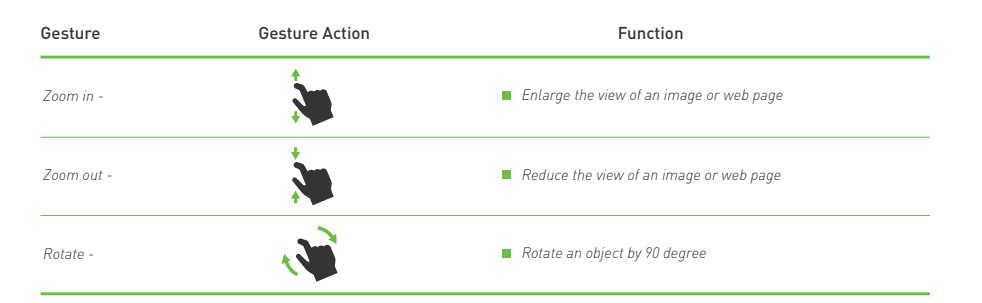

#### Right-click

To perform a right-click on your tablet, Touch and Hold your finger for 2 seconds on any section of the screen or an icon and then release your finger.

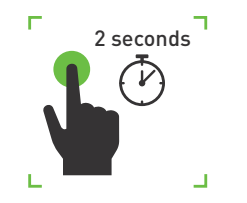

# **Front camera & light**

The front auto-focus camera and LED light is located on the top right side of the touch screen.

Both the camera and light can be activated via the software on the tablet. Be sure to hold the tablet stable and wait for the camera to properly focus before taking a photo. Always keep the lens area clean and avoid scratches.

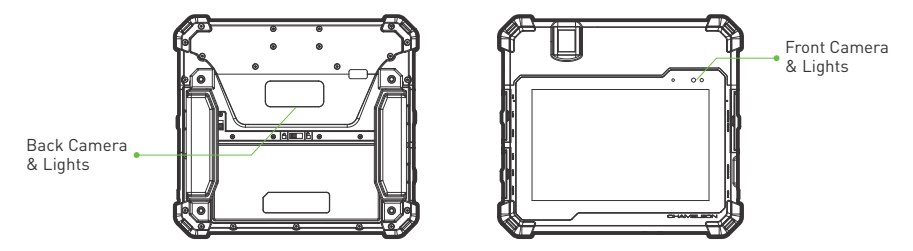

### **Back camera & lights**

The back auto-focus camera and unique 4 x LED light system is located in the center above the battery cover on the backside of the device.

Both the camera and lights can be activated via the software on the tablet. Be sure to hold the tablet stable and wait for the camera to properly focus before taking a photo. Always keep the lens area clean and avoid scratches.

Touch screen Front camera & light Front camera & light | 28

27

The single iris camera with near infrared illumination is located in the center above the battery cover on the backside of the device.

This scanner can be used indoors and outdoors. The optimal distance from eye to scanning window is 14cm.

The iris scanner can be activated using the software on the tablet. Once activated, the camera will automatically capture the iris image when aligned with the eye and within range. Be sure to hold the tablet stable until iris is in correct position on the capture window screen. The operator must make sure the image quality is correct using the software indicators. Each eye (left and right) must be captured independently. Always keep the lens area clean and avoid scratches.

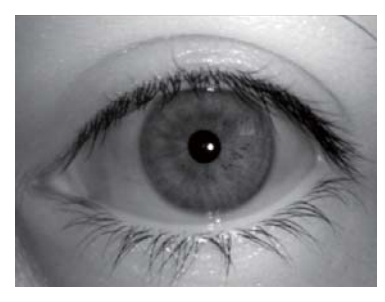

*Example of capture window screen image*

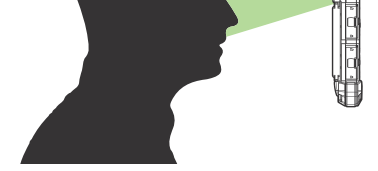

14cm

*Optimal distance from eye for scanning.*

### $29$  Iris scanner

### **Iris scanner Hand straps**

The Chameleon 8 Single device comes standard with 2 x elastic hand straps. One of the hand straps will have a stylus holder.

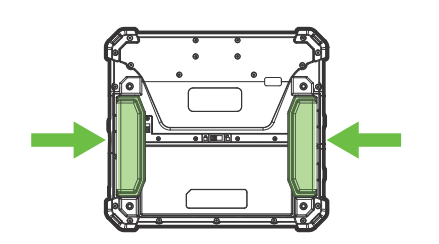

■ *Simply slide the front section of your hand into a hand strap.* 

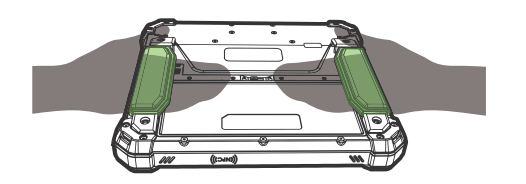

*The hand strap will help support grip and prevent accidental dropping of the device.* 

r and the straps of the straps of the straps of the straps of the straps of the straps of the straps of the straps of the straps of the straps of the straps of the straps of the straps of the straps of the straps of the st 30

## **Kensington lock**

The Chameleon 8 device comes standard with a Kensington lock slot. You can use a Kensington-type cable lock to secure your tablet against theft.

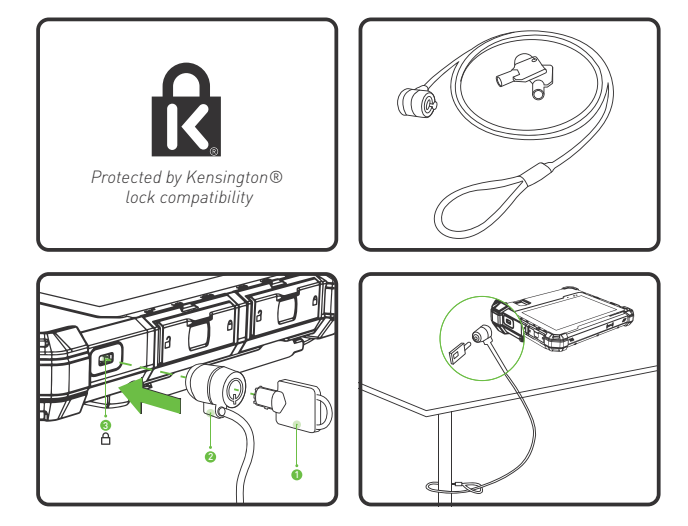

### 31 Kensington lock

## **Fingerprint scanner**

The Chameleon 8 Single can accommodate 1 or 2 single optical fingerprint scanners. Each fingerprint scanner is FBI PIV and Mobile ID FAP20 certified to ensure fast high quality image capture.

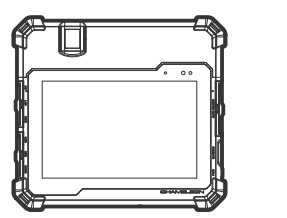

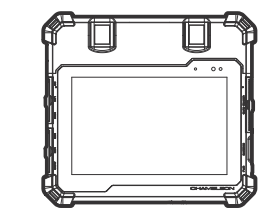

*The fingerprint sensor is software activated and will illuminate red when ready for use. Simply push down on the capture window with the last joint of the finger. Do not use excessive force. Always keep the capture window clean.* 

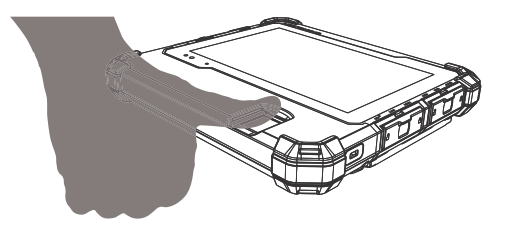

Kensington lock Fingerprint scanner Fingerprint scanner 32

### **Digital signature pen (stylus) Power adaptor**

An optional digital signature pen (stylus) is included with some Chameleon 8 Single configurations. This device can be used in combination with the touch screen to capture accurate high quality signatures electronically. A dedicated software application will create a signature window on the tablet display panel, allowing the applicant to sign on the screen. Do not use excessive force and replace the stylus battery when needed.

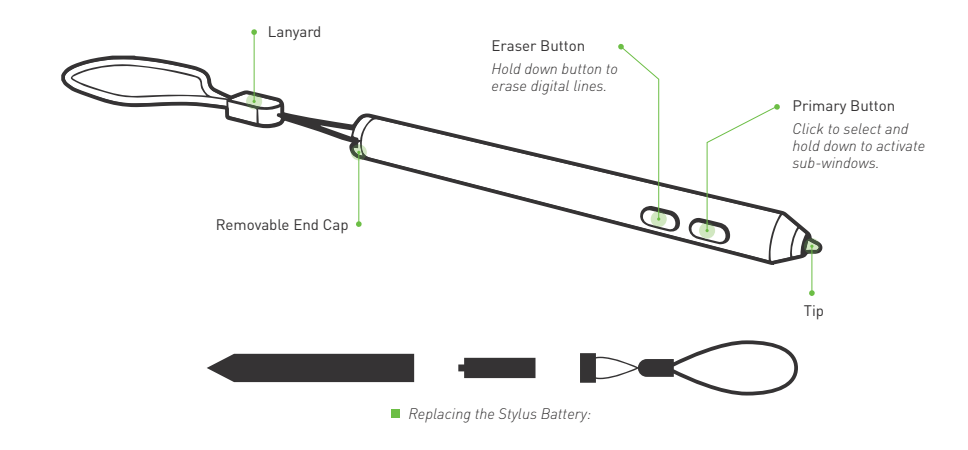

 $33$   $\vert$  Digital signature pen (stylus)  $\hspace{2cm}$  Dower adaptor  $\vert$   $34$ 

The detachable mains power supply adaptor will connect to the DC Charge port on the Chameleon device, and can either be used to supply power directly to the device or charge the device battery. The battery charging starts automatically.

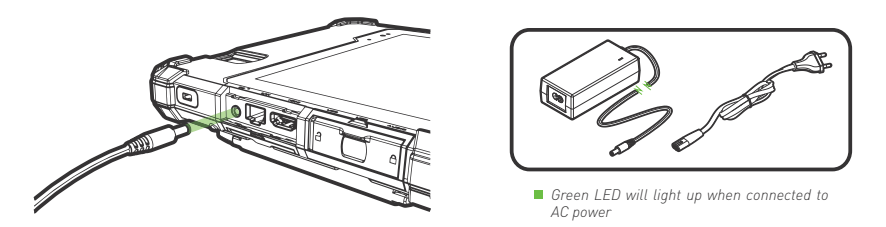

#### CAUTION:

- . When using the Chameleon 8 Single device for the first time, do not connect any peripheral device except the supplied battery and AC adapter.
- . When handling the power (AC) adapter problems such as sudden voltage drops may arise during periods of thunder and lightning. Try to avoid using the power adaptor during these periods.
- . When the DC pluq is not connected to the unit, disconnect the AC cord from your electrical outlet. Power is consumed simply by having the AC adapter plugged into an electric outlet.
- . Always hold the plug head when you unplug the connector, never pull out the cord.
- The AC adapter is designed for use with your tablet only. Connecting the AC adapter to another device can damage the adapter.

### **Power adaptor**

The power(AC) adapter operates on any voltage in the range of 100~240 V AC. The AC adapter serves as a converter from AC (Alternating Current) to DC (Direct Current) power because the device runs on DC power input, but an electrical outlet usually provides AC power.

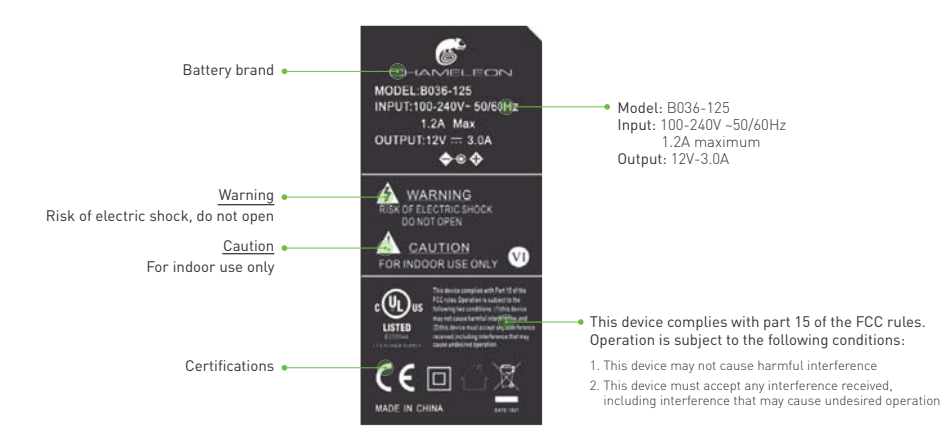

Note: Do not charge the battery when temperatures fall below 0°C or is above 45°C (below 32°F or above 113°F), as it may cause safety issues.<br>Recharging the battery must only be carried out in a non-hazardous area using th *This power adapter is for indoor use only!*

#### Power adaptor 35

### **Shoulder strap**

An optional shoulder/ neck strap allows you to effortlessly transport your Chameleon device, while still having access to the unit at all times. Simply follow the easy steps below to connect your rugged shoulder strap to the tablet. Adjust the length to suit your needs. Make sure the straps are securely connected to the device before use!

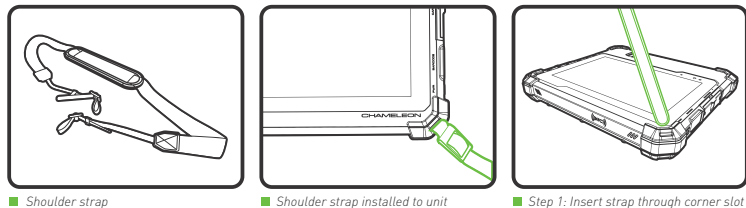

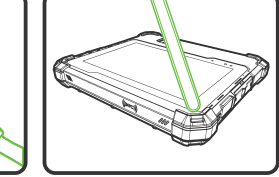

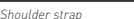

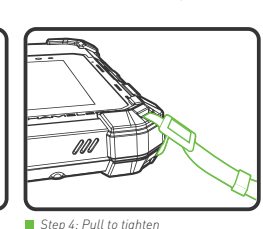

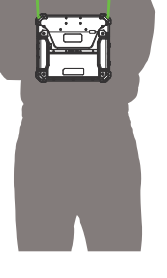

Shoulder strap | 36

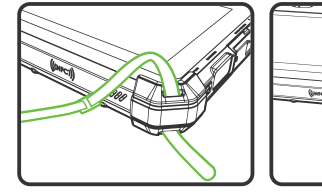

*Step 2: Pull trough Step 3: Loop through buckle Step 4: Pull to tighten*

### **Basic operation**

*\*Note that most basic operation instructions are based on Microsoft Windows 10 Professional operating system. \*Please contact a Microsoft agent or visit www.microsoft.com for any operating system related queries. \*Should you use an alternative operating system, please contact the appropriate supplier for operating instructions.*

#### **Turn device ON**

- Press and hold down the power ON/OFF button located on the right side of the device for at least 3 seconds and release to power on the unit.
- The Chameleon logo will appear on the display.
- The power icon on the power ON/OFF button will illuminate or flash green/red/orange depending on the battery and charging status of device. (please see "LED charge/power indicator" section of this manual for details-page 47)
- Please be patient and give the device a few minutes to start up completely before activating any software programs.

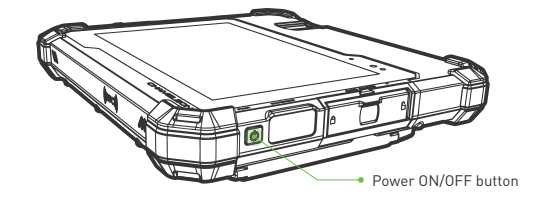

**Turn device ON in sleep mode** 

- Press and release the power ON/OFF button located on the right side of the tablet to activate the screen.
- The LED will flash once to indicate the unit is waking up. This might take a few second before screen lights up.
- Swipe the lock screen from the bottom edge of the display upward.
- Tablet will activate.

#### **Turn device OFF**

#### Option 1: Turn vour device off via the Windows operating system.

On the bottom left side of your screen.

- **Step 1: Open the**  $\blacksquare$  start menu
- **B** Step 2: Click/tap on the (b) power button
- *Step 3: Click/tap on* **"Shut down"***.*

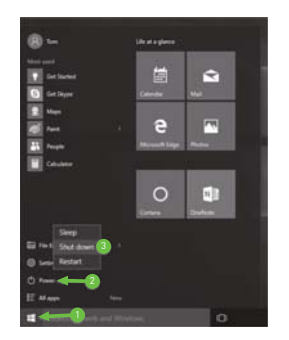

#### Option 2: Turn your device off via the power ON/OFF button.

Press and hold the power ON/OFF button for 4 seconds then release when the 'slide to shut down' image appears on display. Pull the touch screen slider down to initiate the shut-down process.

Caution: If you have to turn the tablet PC on again immediately after turning it off, wait for at least 5 seconds. Turning the tablet *off and on rapidly can damage it.* 

37 Basic operation

#### **Emergency shutdown**

If an emergency condition occurs where the device needs to be shut down immediately, press and hold the power ON/OFF button for more than ten seconds. This procedure should only be used in emergencies because improperly shutting down Windows may result in corruption of the operating system and/or the loss of data.

#### **Sleep mode**

You can put your tablet to Sleep Mode by doing either of the following:

- Go to the Windows start screen or the device mode and tap Power in the lower-left screen, select Sleep and tap it.
- Briefly press the Power button to put the device in sleep mode. If you do not operate for some time, the device for some time will enter sleep mode automatically.

Note: You can go to Settings -> System -> Power & sleep to set the screen and sleep timeout.

#### **Windows start screen**

Tap the  $\blacksquare$  icon in the lower-left corner of the screen.

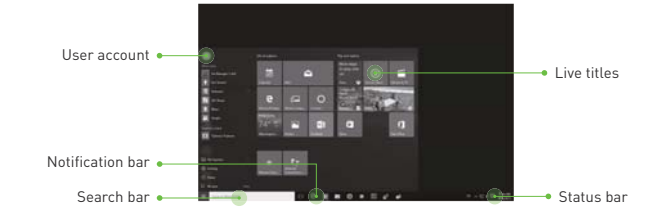

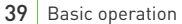

#### **File Explorer**

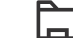

You can explore the files and folders with the File Explorer application.

#### **Settings**

*{*රි}

Allows you to access the settings of your device. Tap it to enter the Settings screen.

#### **Power**

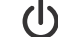

Tap Power and it will display 3 options (Sleep, Shut down and Restart).

- Sleep: Put it to sleep mode.
- Shut down: Shut down your device.
- Restart: Restart your device.

#### **All apps**

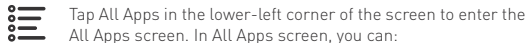

- Move the All Apps screen: Slide down or up.
- Open an App: Tap its icon.
- Customize apps: Touch and hold one app then release to show the options (Pin to Start/Unpin from Start, Pin to taskbar and Uninstall).

Basic operation 40

#### **Status bar**

The status bar in the lower-right corner of the screen shows various indicators, including WiFi connection, battery status, speaker level, action center icon and keyboard icon.

The table below lists some of the frequently used icons in the Notification & Status bar:

- Shows the battery status.
- G Displays when a Wi-Fi network connected.
- $\sqrt[*]{6}$ Displays when Wi-Fi is turned on but there is NO network connection.
- $\frac{\mathsf{x}}{\sqrt{6}}$  Displays when Wi-Fi is turned off.
- $\mathbb{Z}_2$ Airplane mode is on.
- $\Box$ ) Tap to adjust the speaker volume.
- Action Center- Tap to display settings for commonly performed tasks.
- Tap to show the soft keyboard.
- Tap to see the recent task.
- $\|\Box\|$  Tap to see all open tasks in a single view.
- 41 Basic operation

#### **Action center**

To launch the ACTION CENTER screen, swipe in from the right edge of the screen or tap the  $\Xi$  icon in the lower-right corner of the screen. You can then adjust various settings on the device by touching the corresponding square.

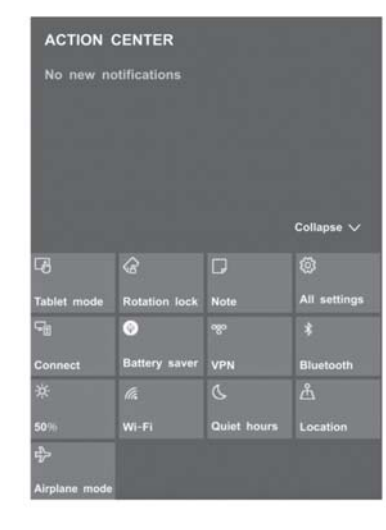

Basic operation Basic operation 1 Basic operation  $\hphantom{a}$  Basic operation  $42$ 

### **Action center**

- Tap it to open/close the Tablet mode. Tablet mode
- Tap it to lock/unlock the screen orientation. Rotation lock
- Tap it to open the Office OneNote app. Note
- This tool allows you to access the settings of your tablet. All settings
- Searching for wireless display and audio devices. Connect
- Tap it to turn on/off Battery saver. Battery saver

- Add a VPN connection. VPN
- Enable or disable Bluetooth. Bluetooth
- **Brightness level**

It allows you to set the brightness level of the screen.

Wi-Fi

Enable or disable Wi-Fi, and connect to a wireless network so that you can check email, search the Web, of access social media websites.

Quiet hours

Tap it to turn on/off Quiet hours

• Location

Enable or disable Location. If this setting is on, each person who signs in to this device can change their own location settings

Airplane mode

Enable or disable Airplane mode. Turn this on to stop all wireless communication.

#### ■ Connecting to a Wi-Fi network

1. Go to Settings -> Network & Internet -> Wi-Fi, slide it to the On position.

- 2. The device will scan Wi-Fi networks automatically and display those available.
- 3. Select an access point from the list of available Wi-Fi connections, than tap Connect.

4. When you are prompted for a password, enter your password and tap Next.

- If the device finds a network that you connected to previously, it will connect to it automatically. If the Wi-Fi network does not appear in the list, it maybe a hidden network, please tap "Hidden Network"
- and input SSID name of network along with password for a connection.

*Note: You can touch and hold the Wi-Fi icon in Action Center screen until the Go to Settings appears and then tap it to enter the Wi-Fi setting screen.*

#### **Airplane mode**

The Airplane mode disables the wireless connection, allowing you to use your tablet safely while in-flight.

If you see  $\sum$  icon displayed in the lower-right corner of the screen, the Airplane mode is on. You should turn off the Airplane mode to enable the wireless network.

#### Go to Settings -> Network & Internet -> Airplane mode, slide it to the Off position.

*Note: You can touch and hold the Airplane mode icon in Action Center screen until the Go to Settings appears and then tap it to enter the Airplane mode setting screen.*

Basic operation | 44

#### **Connecting with Bluetooth**

You can use Bluetooth to communicate between the device and other Bluetooth devices, such as a smartphone.

1. Go to Settings -> Devices -> Bluetooth, slide it to the On position.

2. It will scan automatically and display the available Bluetooth devices.

3. Tap an available Bluetooth device name to pair with it and follow the instructions to complete the pairing

### **Light sensor**

Each Chameleon device is equipped with a light sensor to optimize the battery operating time by dimming or brightening the LCD display based on the environmental lighting conditions. This feature can be turned on or off.

 $\blacksquare$  Winows >  $\bigodot$  Settings >  $\blacksquare$  System > Display

#### **Light sensor**

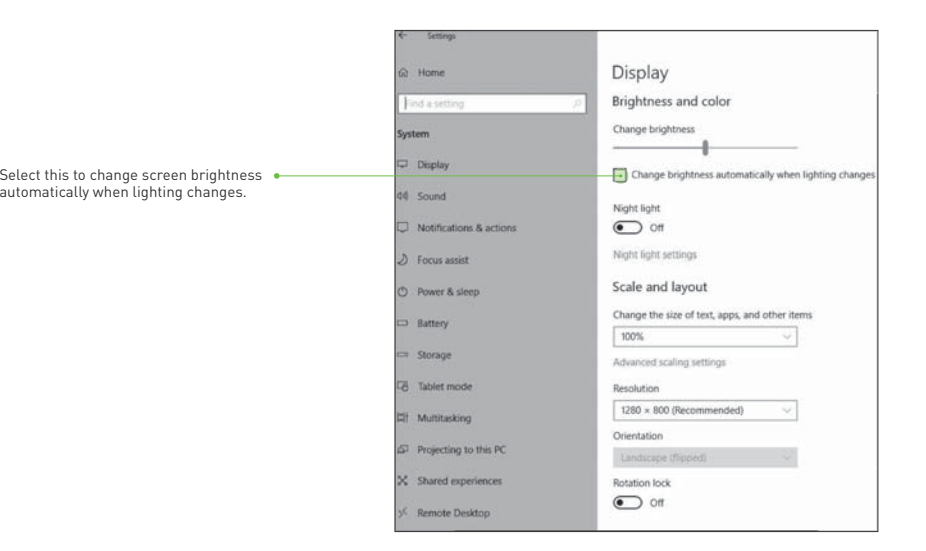

45 Basic operation

Basic operation 46

#### **LED charge/power indicator**

LED power and charging indicators is located inside the power ON/OFF button.

#### Battery status level:

When the Chameleon 8 Single unit is powered off, the user can press the power button for 1 second and release. This will initiate a cycle to establish the battery level status of the device. The status level will be active for 10 seconds only. When the Chameleon 8 Single unit is powered on, the battery status level LED will be on display constantly.

See details of this battery level status below:

0-10% Battery Power = RED pulsing (critically low status)

11-40% Battery Power = RED

41-80% Battery Power = ORANGE

81-100% Battery Power = GREEN

When the charging device (power adaptor) is connected, the battery status level LED will be pulsing indicating that the unit is being charged.

*Note: A red and green pulsating indicator LED will indicate a charge or battery error.* 

### **Cleaning your tablet**

Turn off your device. Disconnect any attached devices, headphones, speakers, and keyboard dock from the tablet and from their electrical outlets.

Use a soft microfiber cloth (as provided) moistened with water or a non-alkaline detergent to wipe the exterior of the tablet. Do not allow water from the cloth to seep down to the tablet ports when doors are open.

Gently wipe the display with a soft, lint-free microfiber cloth. Do not use alcohol or detergent on the display.

### **Troubleshooting**

Listed below are helpful hints to follow when you encounter any problem:

- Try to isolate which part of the tablet computer is causing the problem.
- Make sure that you turn on all peripheral devices connected to the tablet before turning on the tablet.
- If an external device has a problem, make sure that the cable connections are correct and secure.
- Make sure that all the device drivers are correctly installed.
- Frequently inspect your tablet and its components for damage or wear or signs of danger. Make notes of your observations. Are there any messages on the screen? Do any indicators light? Detailed descriptions are useful to the service personnel when you need to consult one for assistance.

*If any problem persists after you follow the instructions in this chapter, contact an authorized dealer for assistance.* 

#### **Battery problems**

#### The battery does not charge (Battery Status indicator does not light up).

- Make sure that the AC power adapter is properly connected.
- Make sure that the battery is not too hot or cold. Allow time for the battery to return to room temperature.
- Make sure that the battery is installed correctly.

#### The operating time of a fully charged battery becomes shorter.

If you often partially recharge and discharge, the battery might not be charged to its full potential. The actual operating time can be different from the estimated time, depending on how you are using the tablet. If the actual operating time is much less than the estimated time, contact an authorized dealer for assistance.

#### **Bluetooth problems**

#### Cannot connect to another device with Bluetooth wireless technology.

- Make sure that both devices have Bluetooth turned on.
- Make sure that the distance between the two devices is not over 10 meters and that there are no walls or other large obstructions between the devices.
- Make sure both devices are turned on and have been configured to be discoverable.
- Make sure that both devices are compatible.

#### **Display problems**

#### Nothing appears on the screen.

During non-operation, the screen may automatically turn off as a result of power management /sleep mode. Press power button once to de-activate sleep mode.

#### The characters on the screen are dim.

Adjust the brightness and/or contrast of the display.

#### Touch screen is slow or incorrect

If the tablet's touch screen response is incorrect, please try the following:

- Remove any protective film on the touch screen. The protective film may prevent the device recognition input.
- Make sure that your fingers are dry and clean before you tap the touch screen.
- Restart the tablet to clear any temporary software bugs.

#### **Hardware device problems**

#### The tablet computer does not recognize a newly installed device.

- Determine if a device driver needs to be installed. (Refer to the documentation that came with the device.)
- Determine if the device needs any jumper or switch settings. (Refer to the documentation that came with the device.)
- Check the cables or power cords for correct connections.
- For an external device that has its own power switch, make sure that the power is turned on.

#### **Hard disk drive problems**

#### The hard disk drive error message appears on the screen.

The hard disk drive has defects. Ask an authorised dealer for assistance.

#### **Power management problems**

#### The device does not enter Sleep or Hibernation mode automatically.

- If you have a connection to another computer, the tablet does not enter Sleep or Hibernation mode if the connection is actively in use.
- Make sure that the Sleep or Hibernation time-out is enabled.

#### The tablet does not enter Sleep or Hibernation mode immediately

If the tablet computer is performing an operation, it normally waits for the operation to finish.

#### The tablet does not wake up from Sleep or Hibernation mode.

The tablet automatically enters Sleep or Hibernation mode when the battery is empty. Do any one of the following:

- Connect the AC adapter to the tablet computer.
- Replace the empty battery with a fully charged one.

#### **Software problems**

#### An application program does not work correctly

- Make sure that the software is correctly installed.
- If an error message appears on the screen, consult the software program's documentation for further information.
- If you are sure the operation has stopped, restart the tablet.

#### **Sound problems**

#### No sound

- Make sure that the volume control is not set too low.
- Make sure that the device is not in sleep mode.
- If using an external speaker, make sure that the speaker is properly connected.

#### Distorted sound

Make sure that the volume control is not set too high or too low. In most cases, a high setting can cause the audio electronics to distort the sound.

#### External audio device not working

- Make sure that your tablet computer is equipped with the driver needed.
- Tap the speaker symbol on the taskbar and check the Windows volume control.
- Earphones may be faulty.

Troubleshooting Troubleshooting 52

#### **Startup problems**

#### When you turn on the tablet, it does not respond and the LED Power Indicator does not light up.

- Press the power button for one second and check the units battery status to insure it has sufficient power available.
- Make sure the battery is installed correctly and is fully charged.
- Remove battery and connect the power supply to the unit and see if you can switch it on without the battery. If the unit switches on, retry switching on the device with an alternative battery. If still cant switch on contact an authorized service center.
- If you are using external AC power, make sure that the AC adapter is correctly and securely connected. If so, make sure
- $\bullet$  that the electrical outlet works properly.

#### **Tablet warms up**

*NOTE: Protect yourself from the heat generated by your tablet:* When in use for a long time, the tablet may warm up. This is normal and will not affect the life or performance of the unit.

When your tablet is turned on or the battery is charging, some parts might become hot. The temperature that they reach depends on the amount of system activity and the level of charge in the battery. Extended contact with your body, even though clothing, could cause discomfort or even a skin burn. Avoid keeping your hands, your lap, or any other part of your body in contact with a hot section of the tablet for any extended time.

#### **Tablet is frozen or a serious error appears**

- If the tablet is frozen or suspended, you may need to close the application or refresh your tablet.
- If the tablet is frozen or slow to respond, press and hold the power button for 8 seconds to perform a hard shut down and restart your tablet.

#### **53** Technical Specifications

#### **Windows is not activating automatically**

Windows will be active automatically once you connect your tablet to a Wi-Fi network. Make sure that you have a Wi-Fi network connection. Please contact our Customer Support Center at www.chameleonbiometrics.com if problem persists.

#### **Wi-Fi connection problems**

#### Cannot use the wireless LAN feature.

Make sure that the Wi-Fi feature is turned on.

#### Transmission quality is poor.

- Your tablet may be in an out-of-range situation. Move your tablet computer closer to the Access Point or another wireless LAN device it is associated with.
- Check to see if there are interferences in the surrounding environment. These could include microwave ovens, cordless telephones, wireless video cameras, medical equipment, and large metal objects.

#### Radio interference exists.

- Move your tablet away from the device causing the radio interference such as microwave oven and large metal objects.
- Plug your tablet computer into an outlet on a different branch circuit from that used by the affecting device.
- Consult your dealer or an experienced radio technician for help.

#### Cannot connect to another wireless LAN device.

- Make sure that the Wi-Fi feature is turned on.
- Make sure that the SSID setting is the same for every WiFi device in the network.
- Your tablet is not recognizing changes. Restart the device.
- Make sure that the IP address or subnet mask setting is correct.

Technical Specifications 54

#### Cannot access the network.

- Make sure that the network configuration is appropriate.
- Make sure that the user name or password is correct.
- You have moved out of range of the network.
- Turn off power management.

#### **Danger Signs**

In the unlikely event that you notice any of the following conditions, or if you have any safety concerns with your product, stop using the product and unplug it from the power source and telecommunication lines until you can speak to the Customer Support Center for further guidance.

- Power cords, plugs, power adapters, extension cords, surge protectors, or power supplies that are cracked, broken, or damaged.
- Signs of extreme overheating, smoke, sparks, or fire.
- Damage to a battery (such as cracks, dents, or creases), discharge from a battery, or a buildup of foreign substances on the battery.
- A cracking, hissing, or popping sound, or strong odor that comes from the product.
- Signs that liquid has been spilled or an object has fallen onto the tablet, the power cord, or power adapter.
- The power cord, or power adapter has been exposed to water.
- The product has been visibly damaged in any way.
- The product does not operate normally when you follow the operating instructions.

### **Regulatory Information**

Marking labels located on the exterior of your tablet and packaging indicate the regulations that your model complies with. Please check the marking labels and refer to the corresponding statements below. For further product conformity declaration details please contact your local Chameleon agent or visit www.chameleonbiometrics.com.

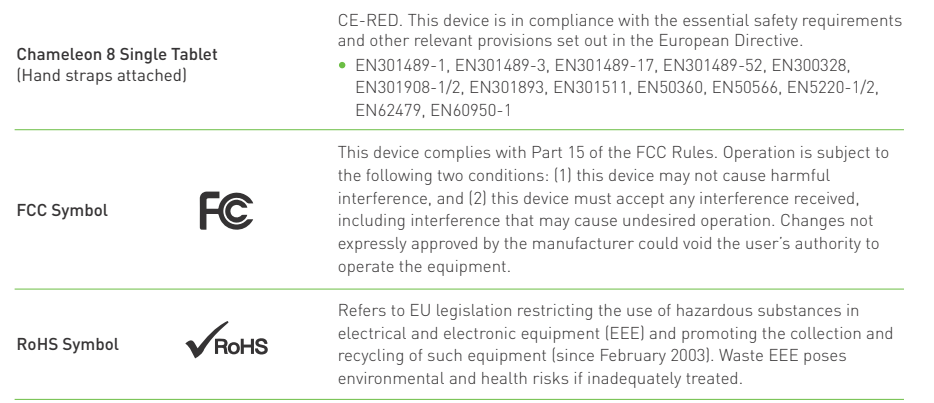

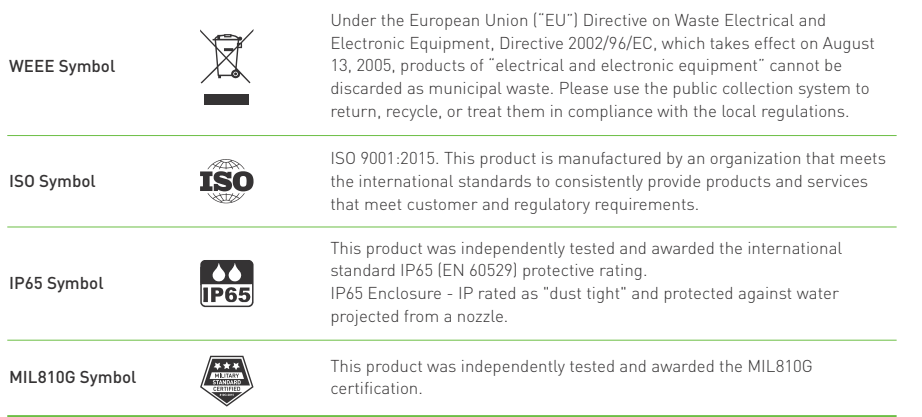

# **Technical Specifications**

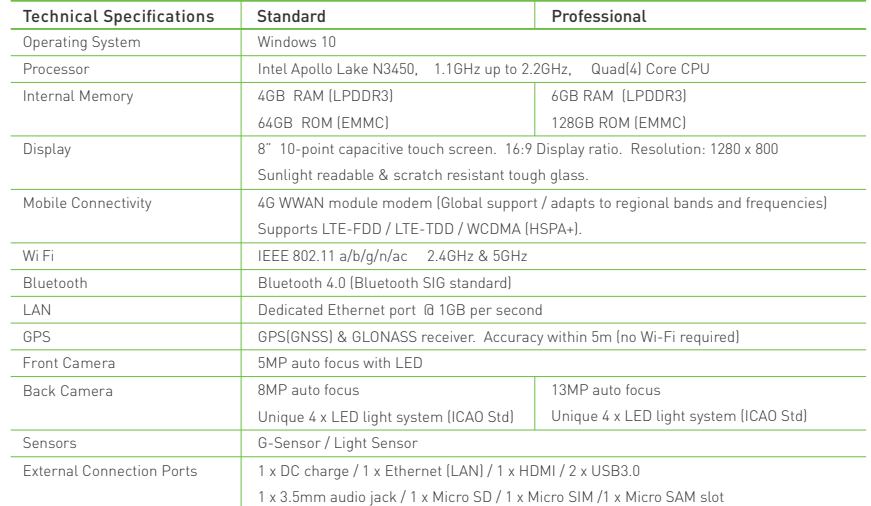

**57** Technical Specifications

Regulatory Information  $\vert$  58

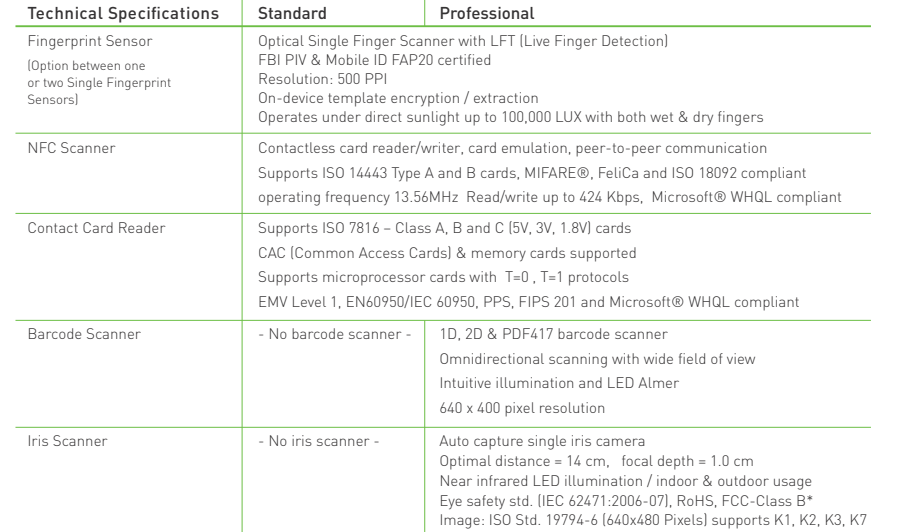

# **Technical Specifications**

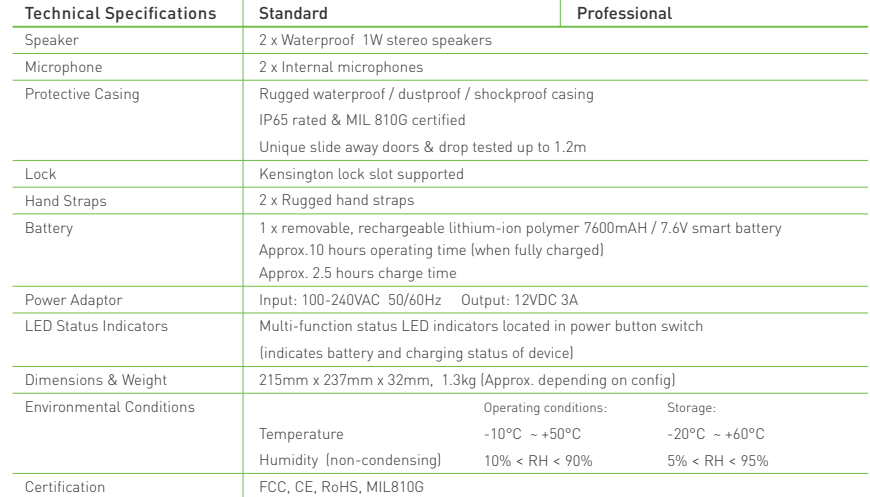

59 Technical Specifications

Technical Specifications  $|60|$ 

#### **FCC Statement**

This equipment has been tested and found to comply with the limits for <sup>a</sup> Class B digital device, pursuant to part 15 of the FCC rules. These limits are designed to provide reasonable protection against harmful interference in <sup>a</sup> residential installation.

This equipment generates, uses and can radiate radio frequency energy and, if not installed and used in accordance with the instructions, may cause harmful interference to radio communications. However, there is no guarantee that interference will not occur in <sup>a</sup> particular installation. If this equipment does cause harmful interference to radio or television reception, which can be determined by turning the equipment off and on, the user is encouraged to try to correct the interference by one or more of the following measures:

‐Reorient or relocate the receiving antenna.

‐Increase the separation between the equipment and receiver.

‐Connect the equipment into an outlet on <sup>a</sup> circuit different from that to which the receiver is connected.

‐Consult the dealer or an experienced radio/TV technician for help.

To assure continued compliance, any changes or modifications not expressly approved by the party.

Responsible for compliance could void the user's authority to operate this equipment. (Example‐ use only shielded interface cables

when connecting to computer or peripheral devices).

This equipment complies with Part <sup>15</sup> of the FCC Rules. Operation is subject to the following two conditions:

(1) This device may not cause harmful interference, and

(2) This device must accept any interference received, including interference that may cause undesired operation.

The SAR limit adopted by USA and Canada is 1.6 watts/kilogram (W/kg) averaged over one gram of tissue. The highest SAR value reported to the Federal

Communications Commission (FCC) and the Industry Canada (IC) for this device type when it is tested for use on the body is 1.213W/

kg. such as <sup>a</sup> device case and <sup>a</sup> device holster are not composed of metal components. Keep your device <sup>0</sup> mm away from your body to meet the requirement earlier mentioned.

This device was tested for typical body‐worn operations. To comply with RF exposure requirements, <sup>a</sup> minimum separation distance of 0 mm must be maintained between the user's body and the handset, including the antenna.

Third‐party belt‐clips, holsters, and similar accessories used by this device should not contain any metallic components. Body‐worn accessories that do not meet these requirements may not comply with RF exposure requirements and should be avoided. Use only the supplied or an approved antenna.

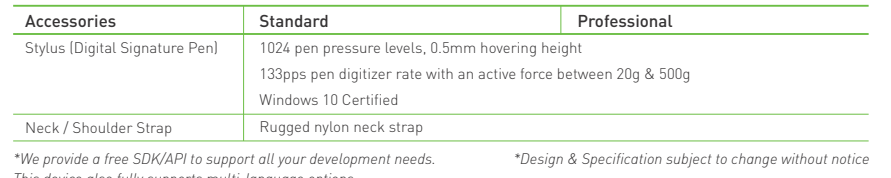

*This device also fully supports multi-language options.*

61 Technical Specifications